# E-manual MSD 6586PGET VU 2.5 Europe-18 044-法语

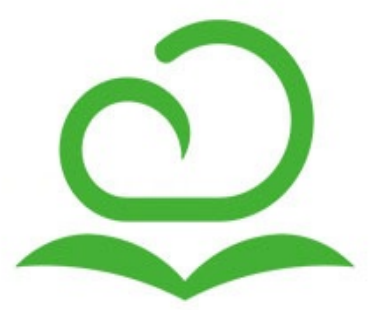

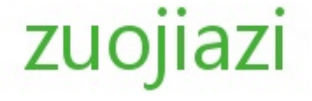

# **[Content](#page-3-0)**

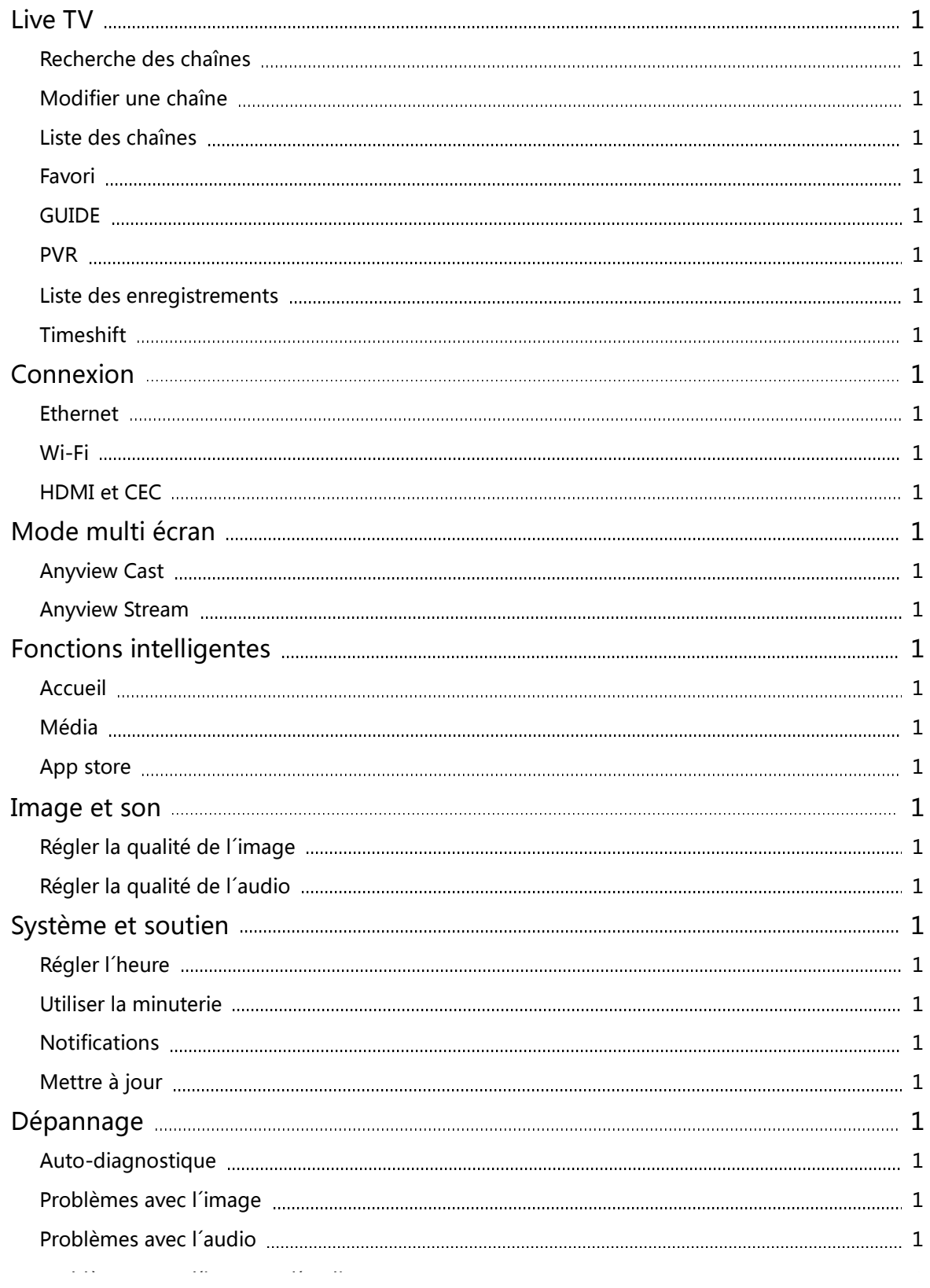

# **Content**

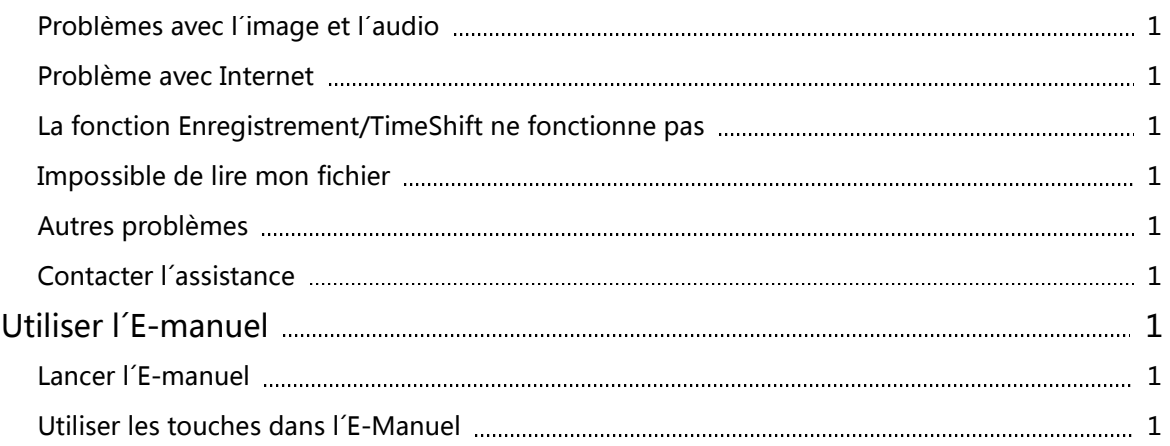

## <span id="page-3-0"></span>Recherche des chaînes

## Recherche des chaînes

#### **◯ > Réglages > Chaîne > Recherche automatique des chaînes**

#### Recherche automatique de chaînes

Rechercher automatiquement des chaînes pour voir leur programmation sur votre téléviseur.

- Satellite
	- LNB Satellite Seul : Vous pouvez utiliser un seul satellite si vous ne disposez que d´un seul satellite.
	- DiSEqC : Vous pouvez choisir DiSEqC si vous disposez d'un équipement DiSEqC. Vous pouvez installer jusqu´à quatre satellites en mode DiSEqC 1.0. Si vous utilisez une antenne motorisée, vous pouvez utiliser le mode DiSEqC 1.2.
	- Unicable : Si votre maison est équipée de distribution par satellite Unicable, vous devez utiliser cette option.

Veuillez vous assurer que vous connaissez la bande et la fréquence Unicable correspondantes. L´information devrait être disponible sur l´équipement ou le propriétaire doit être en mesure de vous la fournir.

- Antenne
	- Chaîne : Vous pouvez sélectionner Toutes les chaînes ou Chaînes gratuites.
	- Mode de recherche : Vous pouvez choisir de rechercher uniquement les chaînes numériques (TNT) et les chaînes numériques et analogiques (TNT + TV analogique) ou uniquement les chaînes analogiques (TV analogique).

Si vous recevez un signal DVB-T ou DVB-T2, vous pouvez utiliser TNT.

LCN : Vous pouvez basculer sur LCN (Numéro logique de chaîne) si vous souhaitez utiliser la liste de chaînes de l´opérateur. Veuillez noter que certains opérateurs limitent la possibilité de modifier manuellement l´ordre des chaînes.

Si vous désactivez LCN, la liste des chaînes peut être modifiée après la recherche des chaînes. (Cette fonction n´est valable que dans certains pays.)

- Câble
	- Chaîne : Vous pouvez sélectionner Toutes les chaînes ou Chaînes gratuites.
	- Mode de recherche : Vous pouvez choisir de rechercher uniquement les chaînes numériques (TNT) et les chaînes numériques et analogiques (TNT + TV analogique) ou uniquement les chaînes analogiques (TV analogique).
	- LCN : Vous pouvez basculer sur LCN (Numéro logique de chaîne) si vous souhaitez utiliser la liste de chaînes de l´opérateur. Veuillez noter que certains opérateurs limitent la possibilité de modifier manuellement l´ordre des chaînes.

Si vous désactivez LCN, la liste des chaînes peut être modifiée après la recherche des chaînes.

(Cette fonction n´est valable que dans certains pays.)

˃ Réglages ˃ Chaîne ˃ Paramètres Avancés

Recherche Manuelle TNT

Recherche manuelle des programmes numériques à partir d´un signal numérique. Lorsque l'écran Recherche manuelle TNT apparaît, appuyez sur les touches  $\bigotimes / \bigotimes$  pour sélectionner

Antenne, Câble ou Satellite, puis appuyez sur la touche Démarrage pour commencer la recherche de cette chaîne. Lorsque le signal a été réglé, la puissance du signal sera affichée sur l´écran.

• Recherche Manuelle TV Analogique Recherche manuelle des programmes TV à partir d´un signal analogique.

- Fréquence : Saisir la fréquence de la chaîne que vous souhaitez.
- o Système Couleurs : Sélectionner le système de couleurs.
- Système Audio : Sélectionner le système audio.

## Modifier une chaîne

## Modifier une chaîne

#### ˃ Réglages ˃ Chaîne ˃ Editer les chaînes

Modifier manuellement l´ordre des chaînes de votre liste à votre guise.

#### Modifier les chaînes

- o Vous pouvez appuyer sur la touche  $\circled{3}$  sur la chaîne sélectionnée. Une case à cocher apparaîtra. Vous pouvez sélectionner plusieurs chaînes en même temps pour les déplacer ou les supprimer.
- o Supprimer : Appuyez sur la touche pour supprimer la chaîne sélectionnée.
- o Restaurer : Appuyez sur la touche [ROUGE] pour entrer dans la List e des chaînes supprimées. Appuyez sur la touche **et pour restaurer la chaîne supprimée.**
- o Déplacer : Appuyer sur la touche **et pour déplacer la chaîne sélectionnée**. REMARQUE

• Le déplacement des chaînes pourrait être limité par l´opérateur. Si vous voulez déplacer les chaînes, il est conseillé de ne pas choisir un opérateur pendant la recherche des chaînes et de désactiver le LCN.

Filtre : Appuyez sur la touche [JAUNE], l´écran de filtrage apparaîtra. Appuyez sur la touche **c**o pour sélectionner les options, la liste des chaînes peut être mise à jour.

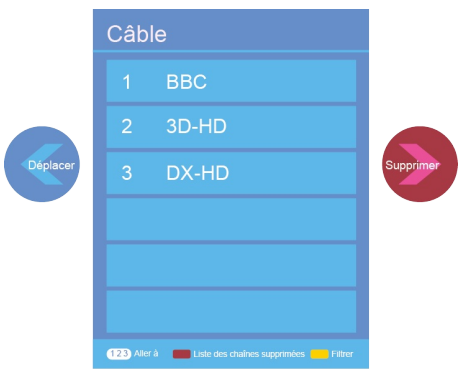

Modifier les chaînes

Modifier les chaînes favorites

Vous pouvez ajouter vos chaînes favorites ou déplacer ou supprimer des chaînes favorites.

- Sauvegarde vers le port USB Permet d´exporter la liste actuelle des chaînes vers un périphérique de stockage USB.
- Restauration depuis le port USB Permet d´importer une liste de chaînes préalablement exportée sur un périphérique de stockage USB.

## Liste des chaînes

## Utiliser la liste des chaînes

Afficher la liste des chaînes

Dans Live TV, appuyez sur les touches  $\circled{R}$  ou  $\circled{R}$  de la télécommande pour afficher le menu Liste des chaînes.

Entrer dans le sous-menu de la liste des chaînes

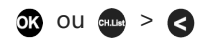

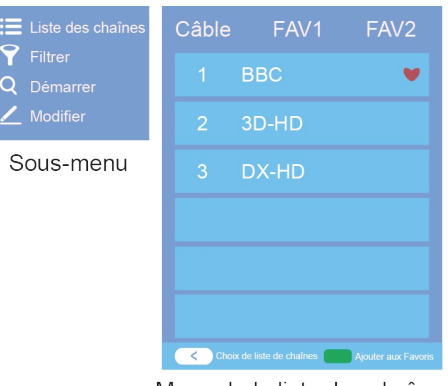

Menu de la liste des chaînes

- Introduction aux sous-menus
	- 1. Liste des chaînes

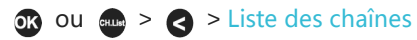

**Tous** 

Affiche les chaînes recherchées automatiquement.

Liste des favoris

Affiche les listes de favoris de 1 à 4. (seulement 4 listes de favoris peuvent être ajoutées)

- Ajouter une liste de favoris Ajouter une liste de favorite supplémentaire.
- 2. Filtrer

Sélectionner les chaînes par contenu, contrôle parental, cryptage.

3. Démarrer

Accès rapide aux chaînes.

4. Modifier

Modifier la liste des chaînes.

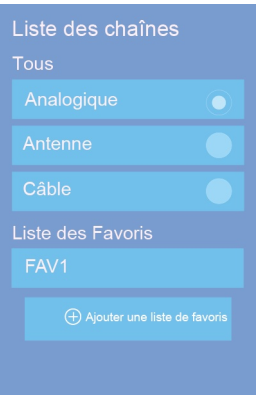

### Favori

#### Favori

#### Voir votre liste « Favoris »

Appuyez sur les touches  $\bullet\bullet\bullet\bullet\bullet\bullet\bullet\bullet$  pour afficher la liste des chaînes. La liste des chaînes apparaît sur le côté droit de l´écran et une icône en forme de cœur apparaîtra à côté de votre chaîne favorite.

#### Modifier les chaînes favorites

Deux façons existent pour entrer dans le menu Modifier :

 $\overline{OR}$  ou  $\overline{ew}$  >  $\overline{Q}$  > Modifier > FAV1-FAV4 ou

˃ Réglages ˃ Chaînes ˃ Éditer les chaînes ˃ FAV1-FAV4

L´écran Modifier les favoris apparaît.

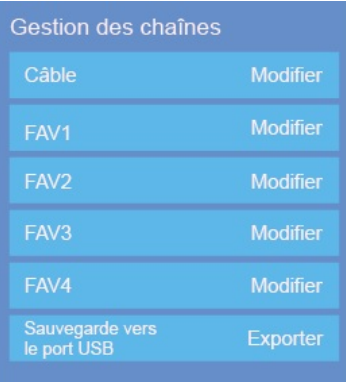

- Ajouter des chaînes à une liste de favoris Sélectionner  $\oplus$  Ajouter des chaînes pour ajouter la chaîne sélectionnée à la liste des favoris.
- Déplacer des chaînes à partir d´une liste de favoris Sélectionnez les chaînes dans une liste de favoris, appuyez sur la touche  $\bigcirc$  pour déplacer la chaîne sélectionnée.
- Supprimer des chaînes de la liste des favoris

Sélectionnez les chaînes dans une liste de favoris, appuyez sur la touche  $\bigcirc$  pour supprimer la chaîne sélectionnée.

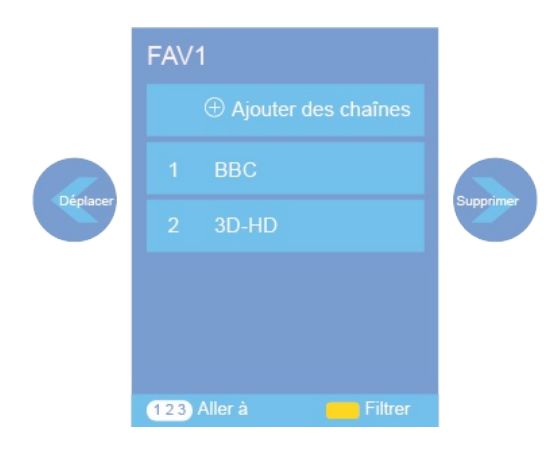

#### REMARQUE

- Ces étapes doivent être effectuées au regard des sources du téléviseur.
- Avant de modifier les listes des favoris, effectuez en premier lieu une recherche des chaînes.
- Vous pouvez ajouter des chaînes en provenance de différents types de réception à la liste de favoris.

#### GUIDE

#### GUIDE

#### GUIDE

Il permet d´accéder aux programmes télévisuels qui sont disponibles les sept prochains jours. L´information affichée par le Guide est mise à disposition par les chaînes de télévision commerciale pour les signaux numériques, uniquement. Le Guide offre également un moyen simple de programmer l´enregistrement de vos programmes favoris et une fonction de rappel qui peut changer automatiquement l´heure de diffusion de votre émission pour que vous ne ratiez pas votre programme favori. (La disponibilité et la quantité de renseignements sur le programme peuvent varier, en fonction du diffuseur).

- Appuyez sur la touche de la télécommande pour afficher les informations de chaîne de la liste du guide des programmes.
- Visionner

Lorsque le programme est sélectionné, appuyez sur la touche  $\omega$  pour le regarder en mode plein écran.

• PVR / Rappel

Appuyez sur les touches  $\bigcirc$  /  $\bigcirc$  pour sélectionner les chaînes. Appuyez sur les touches  $\bigcirc$  /  $\bigcirc$ pour sélectionner le programme en fonction de l´horaire.

Appuyez sur la touche  $\odot$  de la télécommande pour sélectionner PVR ou Rappel.

#### **REMARQUE**

- PVR / Rappel sont uniquement disponibles pour les programmes qui n´ont pas encore été diffusés.
- Un périphérique de stockage (dont l´espace ne doit pas être inférieur à 2 Go et dont le taux de transfert ne doit pas être inférieur à 5 Mo / s) doit être connecté au téléviseur pour pouvoir enregistrer.
- Le téléviseur enregistrera le programme même en mode veille.
- La fonction PVR n'est applicable que pour certains modèles.
- Page haut / bas

Appuyez sur les touches CHA/CHV pour vous déplacer vers le haut ou vers le bas dans la page de la liste des programmes.

- Planning Appuyez sur la touche **[ROUGE]** pour afficher la liste des rappels et des enregistrements programmés.
- Couleur Programme

Appuyez sur la touche [VERT] sur la télécommande pour attribuer des couleurs aux différents types de programmes dans du Guide de manière à trouver votre chaîne rapidement et facilement.

 $• 24−$ 

Appuyez sur la touche [JAUNE] pour sélectionner les programmes de la veille.

 $• 24+$ Appuyez sur la touche **[BLEU]** pour sélectionner les programmes du lendemain.

#### PVR

## Utiliser PVR

La fonction PVR permet à l´utilisateur d´enregistrer facilement le contenu de la télévision numérique pour le visionner plus tard. La fonction est uniquement disponible avec une source TNT. Pour utiliser le PVR, vous devez connecter un disque USB pour l´enregistrement. Le format du périphérique de stockage doit être NTFS, FAT32, EXT4. La fonction PVR ne fonctionnera pas si un périphérique de stockage n´est pas connecté.

Enregistrement de l´horaire

Appuyez sur la touche sélectionnez le programme souhaité, puis appuyez sur la touche **33** pour définir l'heure et la période. La programmation est réussie. Appuyez sur la touche **[Rouge]** [ROUGE] pour visionner l´enregistrement programmé. Dans la liste de programmation des enregistrements, vous pouvez régler les informations del´enregistrement définies.

- Enregistrement instantané
	- 1. Appuyer sur la touche pour sélectionner PVR.
	- 2. Sélectionnez la partition et la vitesse du disque dur sera testée (visible lors de la première utilisation).
	- 3. Vous pouvez entre l'arrêt manuel ou automatique pour correspondre à l'heure du programme.

#### Enregistrement en Veille

Si vous appuyez sur la touche d'alimentation pendant l'enregistrement, le téléviseur passera en mode veille mais le processus d'enregistrement continuera. Si vous appuyez de nouveau sur la touche d ´alimentation et que vous réactivez le téléviseur, le processus d'enregistrement n'en sera pas affecté. Après l´enregistrement, le fichier enregistré sera automatiquement sauvegardé sur le disque.

#### REMARQUE

- L´espace de stockage de votre périphérique ne doit pas être inférieur à 2 Go (pour 15 minutes de vidéo haute définition).
- Si le taux de transfert de votre disque dur est trop lent, une fenêtre apparaîtra. Dans ce cas, vous devez en essayer une autre disque dur.
- La fonction PVR ne prend pas en charge les chaînes analogiques.
- La fonction d´enregistrement programmé n´est pas disponible lorsque vous regardez un programme en cours de diffusion.
- Certains radiodiffuseurs peuvent restreindre l´enregistrement du programme.
- Pendant la progression de l'enregistrement, les chaînes bloquées avec Verrouiller des chaînes (mot de passe requis) sont désactivées.
- La fonction PVR est désactivée pour les chaînes bloquées (module CI requis).
- La fonction PVR n'est applicable que pour certains modèles.

#### Liste des enregistrements

#### Utiliser la liste des enregistrements

#### Accéder à la liste des enregistrements

Voir la liste des programmes enregistrés et des enregistrements programmés.

Pour accéder à la liste d'enregistrements :

˃ Liste des enregistrements

#### Gérer la liste des enregistrements

#### **■ > Listes des enregistrements > Enregistrés**

Vous pouvez visionner ou supprimer les programmes enregistrés.

• Supprimer un programme enregistré

Sélectionnez Modifier, puis sélectionnez un programme enregistré dans la liste d'enregistrements, appuyez sur la touche  $\bullet$  pour supprimer le programme enregistré. Ou vous pouvez appuyer sur  $\bullet$ ˃ Fichiers enregistrés, sélectionnez les programmes que vous souhaitez supprimer, puis appuyez sur la touche **[Record a**] [ROUGE] pour supprimer.

#### Visionner

Sélectionnez le programme enregistré dans la liste des enregistrements, puis appuyez sur la touche **33** pour visionner le programme enregistré.

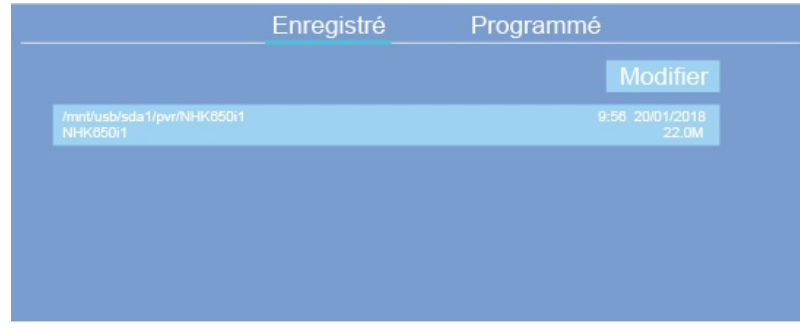

#### Gérer la liste des enregistrements programmés

#### **■ > Liste des enregistrements > Programmés**

Vous pouvez modifier les informations des enregistrements programmés ou annuler les enregistrements programmés.

- Supprimer l'enregistrement programmé Sélectionnez Modifier, puis sélectionnez un enregistrement programmé dans la liste des enregistrements, appuyez ensuite sur la touche  $\bullet$  pour supprimer l'enregistrement programmé.
- Éditer un enregistrement programmé

Sélectionner l´enregistrement programmé dans la liste des enregistrements, appuyez ensuite sur la touche **on** pour modifier l'enregistrement programmé.

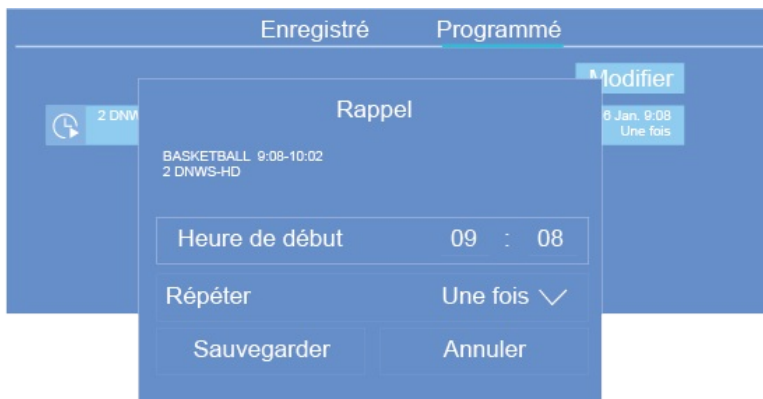

#### **REMARQUE**

La fonction liste d'enregistrements n'est applicable que pour certains modèles.

## **Timeshift**

## Utiliser TimeShift

Cette option vous permet de faire une pause et de revenir en arrière pendant une diffusion télévisuelle en direct. Cette fonction repose sur l´enregistrement temporaire des données vers un périphérique de stockage. Assurez-vous que votre périphérique de stockage est connecté et qu´il dispose de suffisamment d´espace libre. Dans le cas contraire, l´enregistrement ne démarrera pas. Appuyez la touche  $\bullet$  de la télécommande pour sélectionner T.Shift. Lorsque le menu apparaît, appuyez sur la touche  $\Box$  pour mettre en pause la diffusion en direct et appuyez sur la touche  $\Box$  pour le lire. Appuyez sur la touche  $\left\langle \right\rangle$  pour revenir en arrière et appuyez sur la touche  $\left\vert \right\rangle$  pour effectuer une lecture rapide. Appuyez sur la touche **pour quitter la fonction et pour regarder** l'émission en cours.

#### REMARQUE

- La fonction T.Shift ne prend pas en charge les chaînes analogiques.
- L´espace de stockage du périphérique USB ne doit pas être inférieur à 1 Go.
- La fonction Décalage n'est applicable que pour certains modèles.

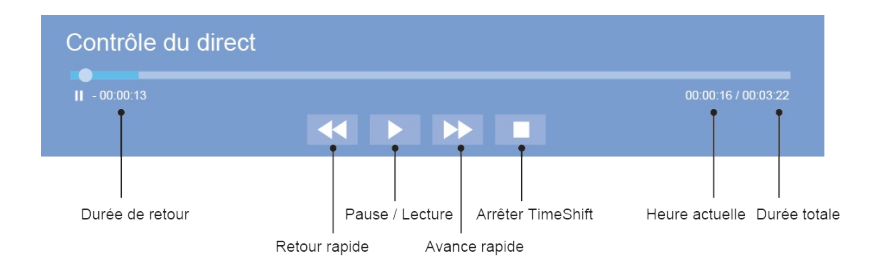

## <span id="page-13-0"></span>Ethernet

## Ethernet

#### Connexion à Internet

#### **REMARQUE**

- 1. Vous avez accès à Internet via votre téléviseur.
- 2. Nous vous recommandons d´utiliser un modem ou un routeur prenant en charge le protocole DHCP (Dynamic Host Configuration Protocol). Les modems et les routeurs fournissent automatiquement l ´adresse IP, le masque de sous-réseau, la passerelle et DNS. Grâce à cette fonctionnalité, vous ne devez pas les saisir manuellement. La plupart des réseaux domestiques sont dotés de la fonction DHCP.

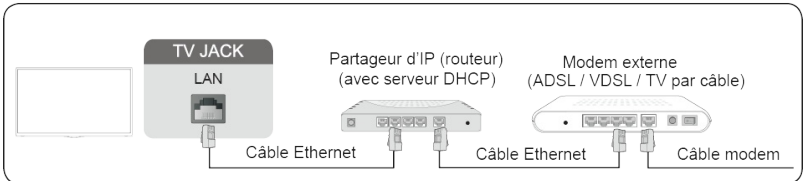

#### Connexion à un réseau filaire (Ethernet)

#### S > Réglages > Réseau > Configuration réseau

Vous pouvez définir le réseau du téléviseur en sélectionnant Configuration puis en appuyant sur la touche **co** pour accéder au sous-menu.

• Type de connexion

Choisissez une connexion réseau filaire pour accéder à l'Internet.

Ethernet

Affiche le statut du réseau.

Paramètres IP

Configurer les paramètres IP de votre connexion réseau.

#### Wi-Fi

#### Wi-Fi

#### Connexion à Internet

#### **REMARQUE**

- Vous avez accès à Internet via votre téléviseur.
- Connectez-vous à un réseau Wi-Fi disponible.

• Assurez-vous de disposer de l'identifiant SSID et du mot de passe du routeur Wi-Fi avant d´essayer de vous connecter.

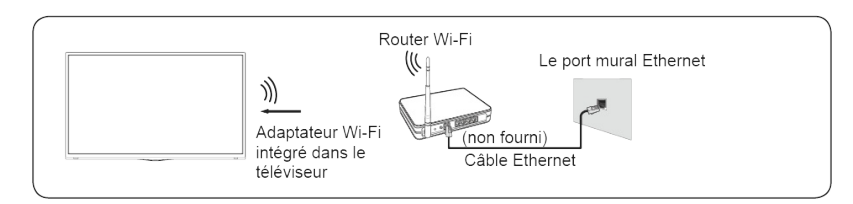

#### Connexion à un réseau Wi-Fi

## **>** Réglages > Réseau > Configuration réseau Vous pouvez définir le réseau du téléviseur en sélectionnant Configuration puis en appuyant sur la touche **D**our accéder au sous-menu. Type de connexion Choisissez une connexion Wi-Fi pour accéder à l´Internet. Paramètres avancés Configurer les paramètres avancés Wi-Fi pour votre téléviseur. Ajouter Vous pouvez ajouter un réseau Wi-Fi. **•** Actualiser Actualiser le réseau Wi-Fi. **REMARQUE** · Si aucun routeur Wi-Fi n'est trouvé, sélectionnez Ajouter et entrez le nom du réseau dans le SSID.

Si aucun routeur Wi-Fi n´est trouvé, sélectionnez Actualiser.

## HDMI et CEC

## Utilisation de la fonction HDMI et CEC

Utilisez la télécommande du téléviseur pour contrôler les appareils externes connectés au téléviseur à l ´aide d´un câble HDMI. Les périphériques externes doivent prendre en charge la fonction HDMI et CEC (HDMI-CEC).

#### Connexion d´un périphérique externe via la fonction HDMI et CEC

#### **e** > Réglages > Système > Fonction HDMI & CEC > Contrôle CEC

#### 1. Activer le Contrôle CEC.

- 2. Connecter un périphérique compatible HDMI-CEC au téléviseur.
- 3. Allumer le périphérique externe connecté. Le périphérique est automatiquement connecté au

téléviseur. Une fois la connexion terminée, vous pouvez accéder au menu du périphérique connecté sur l´écran de votre téléviseur à l'aide de la télécommande de votre téléviseur et commander le périphérique.

#### **REMARQUE**

- Des câbles HDMI doivent être utilisés pour connecter à votre téléviseur des périphériques HDMI compatibles CEC.
- La fonction HDMI CEC du périphérique connecté doit être activée.
- Si vous connectez un périphérique HDMI qui n'est pas compatible CEC, les fonctions de contrôle CEC ne fonctionneront pas.
- Selon le périphérique HDMI connecté, la fonction HDMI-Contrôle CEC peut ne pas fonctionner.
- La fonction HDMI CEC prend en charge la lecture à une touche, le contrôle de routage, la mise en veille du système, le transfert du nom de l´OSD du périphérique, le contrôle à distance, l´état d´alimentation du périphérique et le contrôle audio du système.

#### Fonction Format HDMI 2.0

#### **A** > Réglages > Système > Fonction HDMI & CEC > Format HDMI 2.0

Sélectionnez Format amélioré si votre périphérique HDMI prend en charge le 4K HDR. Si vous n´êtes pas sûr ou s'il ne prend pas en charge le format 4K HDR, sélectionnez Format standard.# Connecter un câble HDMI (ARC)

Connectez un câble HDMI à partir d'un système audio numérique externe.

La fonction ARC permet au téléviseur de sortir directement l'audio numérique via un câble HDMI. Veuillez noter que cela ne fonctionne que lorsque le téléviseur est connecté au récepteur audio qui prend en charge la fonction ARC (Audio Return Channel).

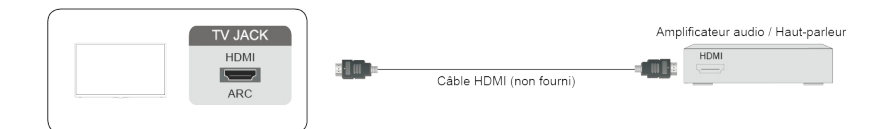

#### REMARQUE

Lorsque ce port est utilisé comme fonction ARC, il peut être utilisé comme entrée de signal lorsque le lecteur DVD est connecté à l'amplificateur et que l'amplificateur est connecté au téléviseur simultanément. (certains amplificateurs peuvent ne pas prendre en charge la connexion en série.)# Connecter un câble HDMI

Connecter un câble HDMI d'un périphérique A / V externe.

Certains périphériques, tels que les lecteurs DVD, doivent être réglés sur le mode Sortie HDMI dans les paramètres du périphérique. Veuillez consulter le manuel de l'utilisateur de votre périphérique pour les instructions.

Veuillez noter que la prise HDMI fournit tant le signal vidéo qu´audio. Il n'est, par conséquent, pas nécessaire de brancher aucun câble audio.

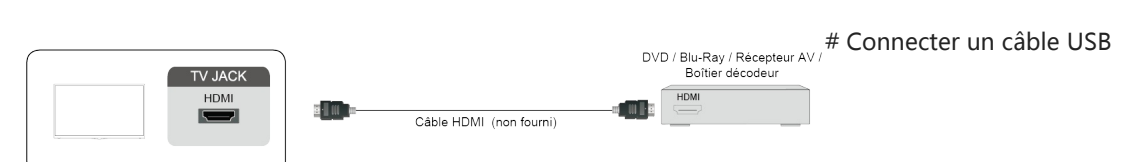

Connectez les périphériques USB tels que des disques durs, des clés USB et des appareils photo numériques pour parcourir vos photos et écouter de la musique.

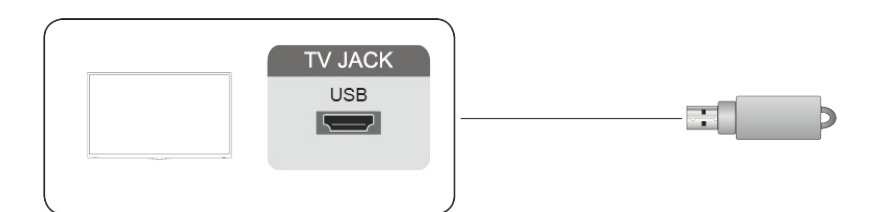

- 1. Compatible avec les disques 4, 8, 16, 32, 64, 128 Go et toute autre capacité courante disponible sur le marché. Les disques durs de 8 To sont actuellement pris en charge.
- 2. Compatible avec les formats : NTFS, FAT32, EXT4.

## Mode multi écran

## <span id="page-17-0"></span>Anyview Cast

## Anyview Cast

Pour diffuser le contenu de votre périphérique Android sur votre téléviseur.

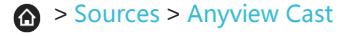

- Activez la fonction d´affichage Wi-Fi sur votre périphérique Android.
- Trouvez le nom du téléviseur dans la liste de recherche de votre périphérique et sélectionnez-le. Attendez que la connexion se termine et que le contenu de votre périphérique s'affiche sur le téléviseur.

#### **REMARQUE**

Certains périphériques Android ne sont pas compatibles avec la fonction de diffusion sur un deuxième écran.

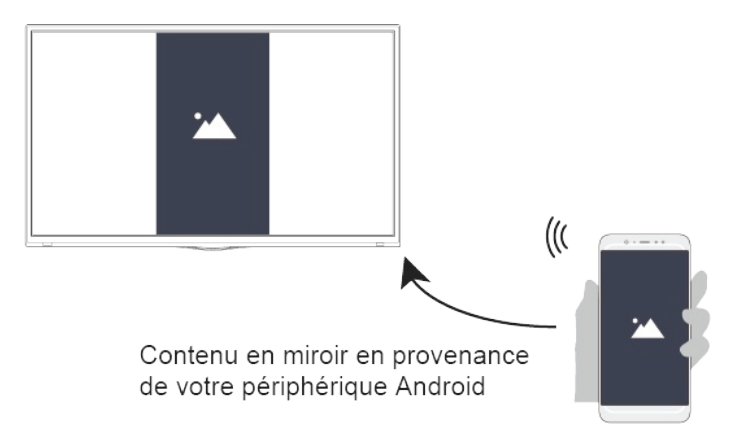

## Anyview Stream

#### Anyview Stream

Partagez de la vidéo, de la musique ou des images depuis votre périphérique Android / iOS / PC sur l ´écran du téléviseur.

**A** > Réglages > Système > Paramètres diffusion de contenu > Anyview Stream

- 1. Activez la fonction de partage de contenu de votre périphérique Android / iOS / PC.
- 2. Trouvez le nom du téléviseur dans la liste de recherche de votre périphérique et sélectionnez-le. Attendez que la connexion se termine et sélectionnez le contenu que vous souhaitez partager.

**REMARQUE** 

- Votre téléviseur et votre périphérique Android / iOS / PC doivent être connectés au même réseau.
- Certains périphériques ne prennent pas en charge la fonction de partage de contenu. Si votre périphérique ne prend pas en charge le partage de contenu, vous pouvez télécharger une application prenant en charge cette fonction.

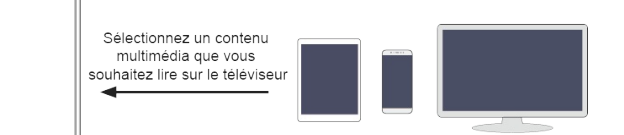

#### <span id="page-19-0"></span>Accueil

## Se familiariser avec l'écran d'accueil

#### **REMARQUE**

L'image contenue dans le manuel électronique est utilisée uniquement pour offrir des conseils, et elle peut être différente de l'image sur votre téléviseur.

Utilisez le téléviseur plus facilement en sélectionnant les sections correspondantes.

Appuyer sur la touche  $\bigcirc$ .

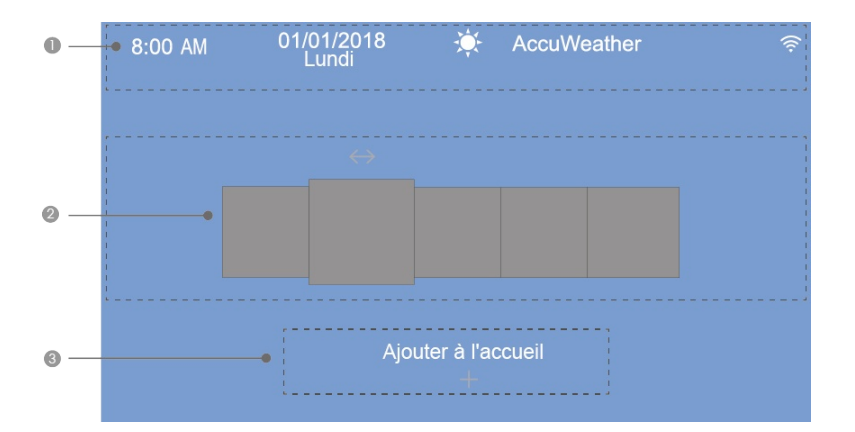

① Afficher les informations sur la météo et le niveau du système.

#### **REMARQUE**

Pour afficher correctement les informations météorologiques locales, le téléviseur doit être connecté à Internet.

② Par défaut, il affiche Notifications, Applications, Sources, Média, Réglages. Mais dans certains pays, le téléviseur peut présenter des applications spéciales locales sur l'écran d'accueil.

#### **Notifications**

Permet l'affichage de notifications contextuelles sur votre télévision. Celles-ci vous apportent des informations utiles et vous informent d'événements.

Sélectionnez Notifications sur l'écran d'accueil, puis affichez Publicité, Nouveautés, Message du système, Avertissements et déclarations juridiques uniquement lorsque vous démarrez le téléviseur en premier. Choisissez les types de notifications que vous souhaitez recevoir.

**REMARQUE** 

## Fonctions intelligentes

- Par  $\bigcirc$  > Réglages > Système > Paramètres avancés > Notifications, vous pouvez également choisir les types de notifications que vous souhaitez recevoir.
- Pour plus d'informations sur les Applications, les Sources, les Média, les Réglages, reportez-vous à l'introduction détaillée de chaque partie.

3 Entrer dans l'écran d'accueil, appuyez sur la touche , puis affichez la pointe Ajouter à l'accueil.

- Appuyez à nouveau sur la touche  $\bullet$ , puis affichez Ajouter une source, Ajouter une application, Ajouter une chaîne.
- $\bullet$  Utiliser les touches  $\bigcirc$  /  $\bigcirc$  /  $\bigcirc$  /  $\bigcirc$  pour sélectionner une source, une application ou une chaîne que vous souhaitez utiliser fréquemment.
- Cliquez sur la touche  $\mathbf{\Omega}$ , puis sur la source sélectionnée (ou l'application ou la chaîne) qui a été ajoutée à l'écran d'accueil.

Déplacer une application, une source ou une chaîne vers l'écran d'accueil.

- Sélectionnez celui que vous voulez déplacer, appuyez sur la touche  $\bigcirc$ , puis affichez la pointe  $\Longleftrightarrow$ .
- Appuyez sur les touches  $\bigcirc$  /  $\bigcirc$  et déplacez-le.

Supprimer une application, une source ou une chaîne de l'écran d'accueil.

- Sélectionnez celui que vous voulez supprimer, appuyez sur la touche  $\bullet$ , puis affichez la pointe  $\cap$ .
- Appuyez deux fois fermement sur la touche  $\bigcirc$  et il sera supprimé.

#### Média

#### Lire de contenu multimédia

#### ˃ Média

Lire des contenus multimédias stockés sur votre téléviseur, smartphones, périphériques USB, appareils photo, PC, etc.

Par défaut, Anyview Stream s'affiche sur l'écran Média. Si votre appareil mobile est connecté au téléviseur, son nom apparaît également sur l'écran Média.

#### REMARQUE

Pour plus d'informations sur Anyview Stream, reportez-vous à sa présentation détaillée.

## Fonctions intelligentes

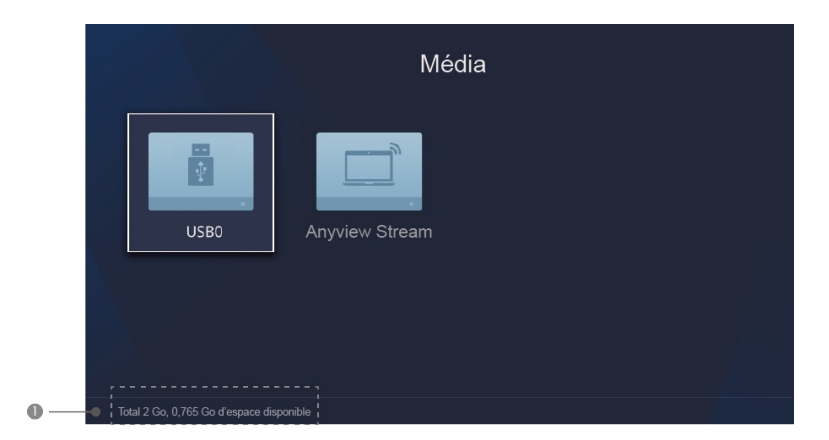

① Affiche la mémoire totale et l'espace disponible de l'appareil connecté.

#### ˃ Média >Appareils connectés

Sélectionnez le contenu que vous voulez lire à l'écran, tel que des photos, des vidéos et de la musique.

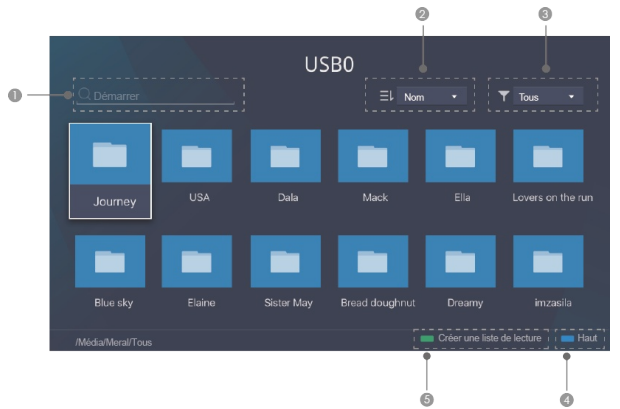

- ① Saisir le nom du contenu que vous souhaitez lire.
- ② Organiser la liste de contenu par Nom, Date de modification, Taille.
- ③ Filtrer la liste de contenu par Tous, Photo, Musique, Vidéo.
- ④ Retour au début.

⑤ Créer une liste de lecture de photos, vidéos ou musiques.

- Appuyez sur la touche [VERTE] pour créer une liste de lecture.
- Sélectionnez la photo / musique / vidéo que vous souhaitez lire.
- Appuyez sur la touche [VERTE] pour lire la liste que vous venez de créer.

#### Lire de la musique de fond pendant la visualisation d´images

Ce que vous devez faire :

• Créez une liste de lecture musicale tel que décrit ci-dessus et appuyez sur la touche [BLEU] pour enregistrer la liste de lecture.

- Choisir une image à lire.
- Appuyer sur la touche  $\bigcirc$ .
- Activer la musique de fond.

#### **REMARQUE**

Le téléviseur peut prendre en charge les formats suivants :

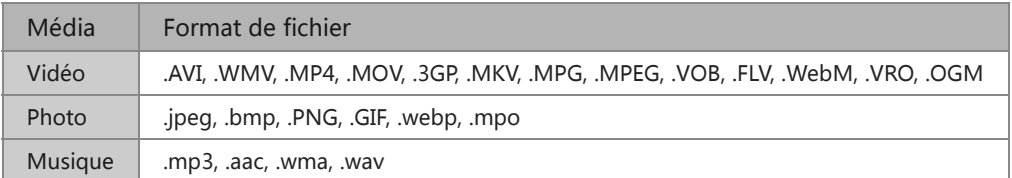

Pour plus d'information sur la connexion à des périphériques mobiles/PC, veuillez vous référer à la présentation détaillée pour chaque partie.

## App store

## Utiliser l'App store

Ajoutez et exécutez plusieurs applications à partir de l'App store.

Profitez de votre téléviseur en installant des applications, y compris des films, des sports, des jeux et des infos, entre autres.

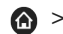

A > Applications > App store

- $\bigcirc$  Saisir le nom de l'application que vous recherchez.
- Affiche les applications à l'écran.
- Ajouter une applications aux Applications
	- 1. Sélectionner l'application que vous souhaitez ajouter puis appuyez sur la touche [VERT].
	- 2. Afficher la flèche  $\bigoplus$  Une application vient d'être ajoutée dans le coin droit du téléviseur.
	- 3. L'application sélectionnée est ajoutée à l'écran des applications.

#### **a** > Applications

- Supprimer une application des Applications
	- 1. Sélectionnez l'application que vous souhaitez supprimer, puis appuyez sur la touche [ROUGE].
	- 2. Sélectionner OK. L'application sélectionnée est supprimée.
- Ajouter une application des Applications à l'écran d´accueil.
- 1. Sélectionner l'application que vous souhaitez ajouter, puis appuyez sur la touche [VERT].
- 2. L´application sélectionnée a été ajoutée à l´écran d'accueil.

#### **REMARQUE**

- Pour utiliser cette fonction, le téléviseur doit être connecté à Internet.
- L'ajout d'applications est gratuit, mais l'utilisation de certaines d'entre elles peut être payante.
- Les applications installées par défaut dans la rubrique Applications ne peuvent pas être supprimées.

## <span id="page-24-0"></span>Régler la qualité de l´image

## Régler la qualité de l'image

Régler le mode image en cours pour le mettre en œuvre sur toutes les sources ou seulement la source en cours d'utilisation.

#### Choisir un mode Image

˃ Réglages ˃ Image ˃ Mode Image

Vous pouvez sélectionner le mode Image qui offre la meilleure expérience de visualisation.

• Standard

Mode le plus approprié pour regarder un contenu de type reportage.

• Dynamique

Mode le plus approprié pour visualiser un contenu ayant besoin d´une qualité d´image vive.

Cinéma jour

Mode le plus approprié pour visionner un film dans une pièce lumineuse.

Cinéma nuit Mode le plus approprié pour visionner un film dans une pièce sombre.

#### Modifier la taille de l'image

#### ˃ Réglages ˃ Image ˃ Format de l'image

Vous pouvez modifier la taille de l'image affichée sur l'écran de votre téléviseur.

Automatique

Commute automatiquement le ratio de l'image entre 16:9 et 4:3 basé sur les informations du signal.

• 16:9

Mode le mieux adapté pour regarder du contenu 16:9. Les images 4:3 seront élargies pour les adapter à l'écran large 16:9.

 $-4.3$ 

Mode le mieux adapté pour regarder du contenu 4:3.

Panoramique

Affiche une image plein écran en étirant les bords tout en laissant intact le milieu de l´image.

Zoom film

Affiche une image plein écran en zoomant sur le film.

• Direct

Affichage Point à point du signal actuel sur l´écran.

#### Réglages avancés de l'image

#### **e** > Réglages > Image > Paramètres du mode image

Vous pouvez sélectionner le mode Image qui vous offre la meilleure expérience de visualisation.

Rétroéclairage

Règle la luminosité globale de l'écran.

**•** Luminosité

Régler le niveau de luminosité pour produire des images plus claires ou plus foncées.

• Contraste

Régler le niveau de contraste pour augmenter la luminosité des teintes claires.

• Saturation couleur

Régler l´intensité des couleurs de l'image pour une image plus éclatante.

• Netteté

Régler la netteté des contours des images qui apparaissent.

Mode Jeu

Mode adapté aux jeux sur console ou PC. Réduit le délai d'entrée et améliore la réactivité. (Cette fonction est disponible uniquement dans certains modèles.)

Contraste adaptatif

Contraste automatique des zones sombres et éclairage des zones claires des images pour obtenir un meilleur affichage des détails.

• Réduction du bruit numérique

Améliore la clarté de l´image qui apparaît en réduisant le bruit.

Réduction du bruit MPEG

Réduit le dispositif d'élimination de bruit MPEG et fournit des transitions plus claires.

• Température couleur

Régler la température des zones blanches de l'image pour qu´elles apparaissent plus ou moins chaudes (rouge) ou froides (bleu).

Réglages couleurs

Régler la teinte, la saturation et la luminosité des paramètres de couleur.

• Balance des blancs

Régler l´intensité des lumières rouges, vertes et bleues pour afficher les véritables couleurs de tous les points de l´image.

Niveau de noir

Régler la plage du signal HDMI pour une adaptation optimale au contenu.

Réglage du ton (gamma)

Régler le gamma pour choisir comment le téléviseur reproduit les niveaux de gris. Dans une pièce sombre, choisir un chiffre plus élevé tel que 2,2. Dans une pièce plus lumineuse, choisir un chiffre plus faible tel que 2,0. En général, le chiffre 2,4 est normalement recommandé.

Calibration gamma

Ajuster la courbe Gamma sélectionnée.

• Mode RVB uniquement

Afficher les images à leurs paramètres par défaut ou choisir la couleur rouge, bleue ou verte.

Restaurer les paramètres du mode image actuel

Restaurer tous les paramètres de l'image du mode d'image actuel aux valeurs par défaut.

• Overscan

Modifie les paramètres de format de vidéo pour découper légèrement les bords de l´image affichée. (Cette fonction n'est valable que dans certains pays.)

## Régler la qualité de l´audio

## Régler la qualité de l´audio

Ajuster le mode audio actuel, appliquer à toutes les sources ou uniquement à la source actuelle.

#### Choisir un mode Audio

#### ˃ Réglages ˃ Audio ˃ Mode Audio

Vous pouvez sélectionner votre mode audio préféré le mieux adapté au contenu ou à l'environnement d'écoute.

• Standard

En mode Standard, le téléviseur envoieune réponse en fréquence linéaire, ce qui préserve les caractéristiques naturelles de l'audio d´origine.

Cinéma

En mode cinéma, le surround et le caisson de basses sont accentués.

Musique

En mode musique, le maximum des fréquences basses et hautes sont accentuées afin d´améliorer la reproduction des instruments de musique.

Voix

En mode voix, les fréquences basses et hautes sont atténuées pour améliorer la reproduction et l'intelligibilité de la voix humaine.

• Nuit

Le mode nuit permet d'améliorer la reproduction et l'intelligibilité de la voix humaine avec un faible niveau de volume.

#### Configurer les paramètres audio avancés

#### ˃ Réglages ˃ Audio ˃ Paramètres audio avancés

Vous pouvez personnaliser la qualité de l'audio en ajustant les paramètres suivants.

• Boost Basse

Bass Boost utilise DTS TruBass™ pour améliorer la perception des fréquences graves, pour fournir une réponse profonde et riche des fréquences graves des haut-parleurs internes du téléviseur.

• Son Surround

Le son surround utilise DTS TruSurround™ pour offrir une expérience de son surround immersif à partir

des haut-parleurs internes du téléviseur.

• Dialogue Clarity

Dialog Clarity utilise DTS Dialog Clarity™ pour augmenter la gamme de fréquences de la voix humaine afin que le dialogue soit clairement compris et entendu au-dessus des effets audio ou surround.

Égaliseur

Modifier les fréquences du son pour augmenter la dynamique.

- Mode son pour fixation mural Optimise automatiquement l'audio selon la position du téléviseur.
- Restaurer les paramètres audio par défaut

Restaurer tous les paramètres audio dans le mode audio actuel aux valeurs par défaut.

## Système et soutien

## <span id="page-28-0"></span>Régler l´heure

## Utilisation du réglage d´heure

#### ˃ Réglages ˃ Système ˃ Heure

Réglez l´heure en fonction de votre situation géographique.

- **•** Format horaire Régler l´heure à afficher avec un format 12 ou 24 heures.
- Date / Heure Configuration de la date et de l´heure. Réglez la date et l´heure pour qu´elles se synchronisent automatiquement avec Internet / diffuseur ou accéder au réglage manuel.
- Fuseau horaire
- Sélectionner votre fuseau horaire.
- Heure d´été

Sélectionner si vous voulez appliquer l´heure d´été sur votre téléviseur.

## Utiliser la minuterie

## Utiliser les minuteries

#### **A** > Réglages > Système > Définir les paramètres de la minuterie

Régler les paramètres de la minuterie selon vos préférences.

Durée avant la mise en veille

Régler la durée avant la mise en veille pour éteindre automatiquement le téléviseur après un délai déterminé : Désactivé, 15 minutes, 30 minutes, 60 minutes, 90 minutes, 120 minutes ou Défini par l ´utilisateur.

Allumage programmable

Régler l´heure pour que votre téléviseur s´allume automatiquement à l´heure souhaitée. Vous ne pouvez régler l´heure qu´une seule fois ou régler l´heure à la date spécifiée par semaine.

- Mise en veille programmable Régler l´heure pour que votre téléviseur s´éteigne automatiquement à l´heure souhaitée. Vous ne pouvez régler l´heure qu´une seule fois ou régler l´heure à la date spécifiée par semaine.
- Temps d'affichage menu Définir la durée d´affichage souhaitée pour le menu : Désactivé, 10 s, 20 s, 30 s, 60 s.
- Mise en veille automatique (Eco energie) Permet de définir la durée avant l´extinction du téléviseur lorsqu´il n´est pas utilisé : Désactivé, 3 h, 4 h. (Disponible uniquement dans certains pays.)

## **Notifications**

## Système et soutien

## Notifications

#### **◯ > Réglages > Système > Paramètres avancés > Notifications**

Permet l'affichage de notifications contextuelles sur votre télévision. Celles-ci vous apportent des informations utiles et vous informent d'événements, y compris : Publicité, nouveautés, avertissements et déclarations juridiques et messages du système. Vous pouvez activer / désactiver chacune de ces notifications.

#### ˃ Notifications

Vous pouvez afficher la liste des messages d'événement générés par le téléviseur.

#### **REMARQUE**

Pour supprimer toutes les notifications, sélectionnez Tout effacer.

Appuyer sur la touche - [ROUGE]

## Mettre à jour

## Utiliser la mise à jour

#### **おもと Réglages > Assistance > Mise à jour du système**

Régler votre téléviseur pour recevoir la dernière version du firmware.

Vérifier les mises à jour du Firmware

Assurez-vous que votre téléviseur possède le dernier firmware.

#### **REMARQUES**

- Veuillez vous assurer que votre téléviseur est connecté à Internet.
- Vérifier les mise à jour Hertzienne

Assurez-vous que votre téléviseur a reçu le dernier firmware via le tuner.

#### **REMARQUES**

- Veuillez vous assurer que votre téléviseur est connecté à Internet.
- Cette fonction est uniquement applicable lorsque UK est sélectionné dans Pays.
- Mise à jour à partir de l'USB

Mettre à jour le logiciel TV à partir d´un périphérique USB.

#### **REMARQUES**

- Veuillez vous assurer que la clé USB est insérée dans le port USB2.0 du téléviseur.
- Les fichiers de mise à jour doivent être disponibles dans le répertoire racine.
- Le format de la clé USB doit être FAT32 et le type de table de partitiondoit être MBR.

# Système et soutien

## **Dépannage**

## <span id="page-31-0"></span>Auto-diagnostique

## Auto-diagnostique

Diagnostiquer les problèmes rencontrés avec votre téléviseur.

#### ˃ Réglages ˃ Assistance ˃ Auto-diagnostique

Utilisez le Test image pour vous aider à diagnostiquer les problèmes vidéo et le Test son pour diagnostiquer les problèmes d´audio. Vous pouvez également afficher les informations de force du signal pour les signaux numériques en direct en utilisant le Test réseau et le Test entrée connexion.

## Problèmes avec l´image

## Problème avec l´image

Lorsque le téléviseur présente des problèmes avec l´image, les étapes suivantes peuvent aider à résoudre le problème.

#### Test image

#### ˃ Réglages ˃ Assistance ˃ Auto-diagnostique ˃ Test image

Avant de consulter la liste des problèmes et des solutions ci-dessous, utilisez le Test image pour déterminer si le problème provient du téléviseur. Le Test image affiche une image haute définition que vous pouvez examiner pour trouver des failles ou des défauts.

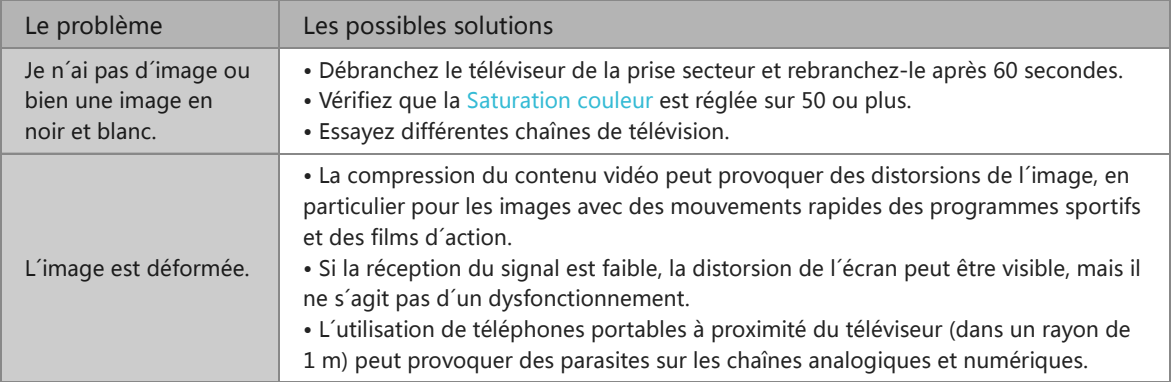

#### REMARQUE

- Si l´image test n´apparaît pas ou s´il y a du bruit ou de la distorsion, le téléviseur peut avoir un problème. Contactez la société de service dans votre pays.
- Si l´image test s´affiche correctement, il peut y avoir un problème avec un périphérique externe. Vérifiez les connexions.
- Si le problème persiste, vérifiez la puissance du signal ou reportez-vous au mode d´emploi du

périphérique externe.

## Problèmes avec l´audio

## Problème avec l´audio

Lorsque le téléviseur présente des problèmes avec l´audio, es étapes suivantes peuvent aider à résoudre le problème.

#### Test audio

#### **◯ > Réglages > Assistance > Auto-diagnostique > Test son**

Si le téléviseur peut lire la mélodie du Test son sans distorsion, il peut y avoir un problème avec un périphérique ou avec la force du signal de diffusion.

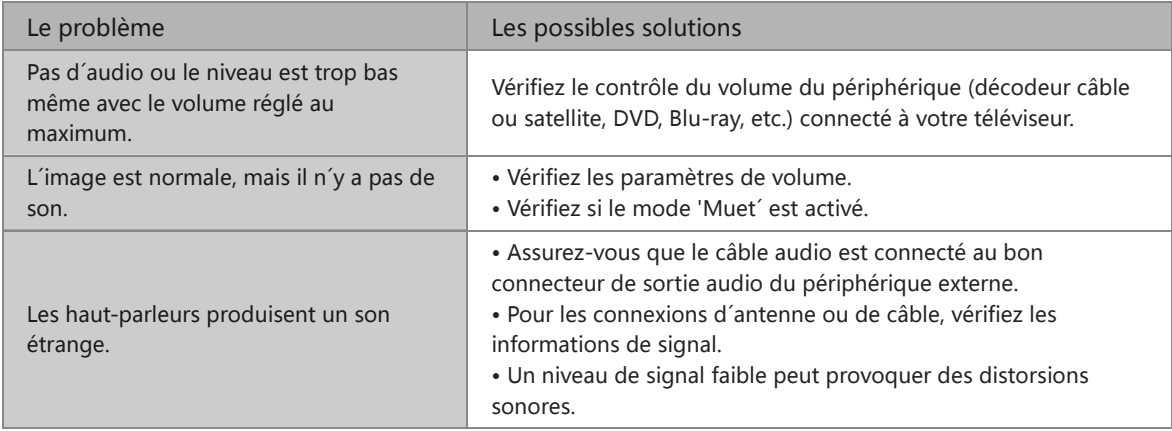

## Problèmes avec l´image et l´audio

## Problème avec l´image et l´audio

Lorsque le téléviseur présente des difficultés avec le son et l'image, les étapes suivantes peuvent vous aider à résoudre le problème.

#### Test image

˃ Réglages ˃ Assistance ˃ Auto-diagnostique ˃ Test image

#### Test son

**◯ > Réglages > Assistance > Auto-diagnostique > Test son** 

Si le Test son et Test image sont normaux, il peut y avoir un problème avec un périphérique externe ou avec la force du signal de diffusion.

## Dépannage

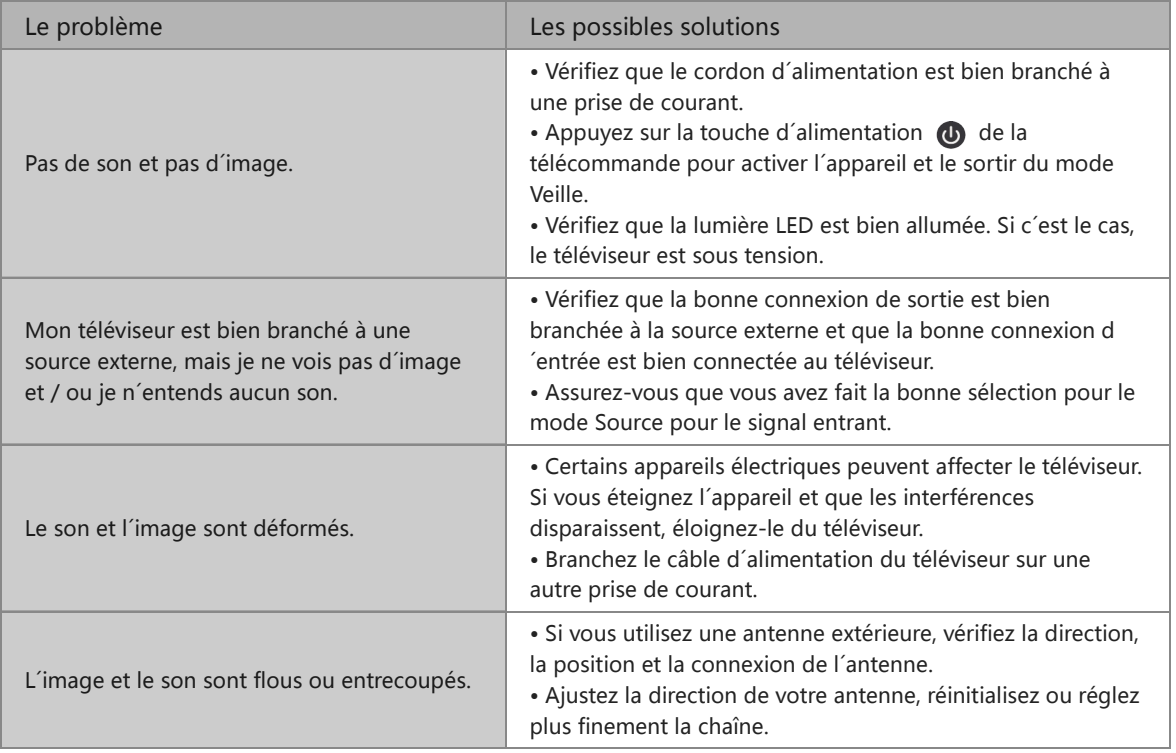

## Problème avec Internet

## Problème avec Internet

Lorsque le téléviseur présente des difficultés à se connecter à Internet, les étapes suivantes peuvent vous aider à résoudre le problème.

#### Test réseau

#### ˃ Réglages ˃ Assistance ˃ Auto-diagnostique ˃ Test réseau

Si le réseau du téléviseur est connecté, l´écran affichera Connexion réussie.

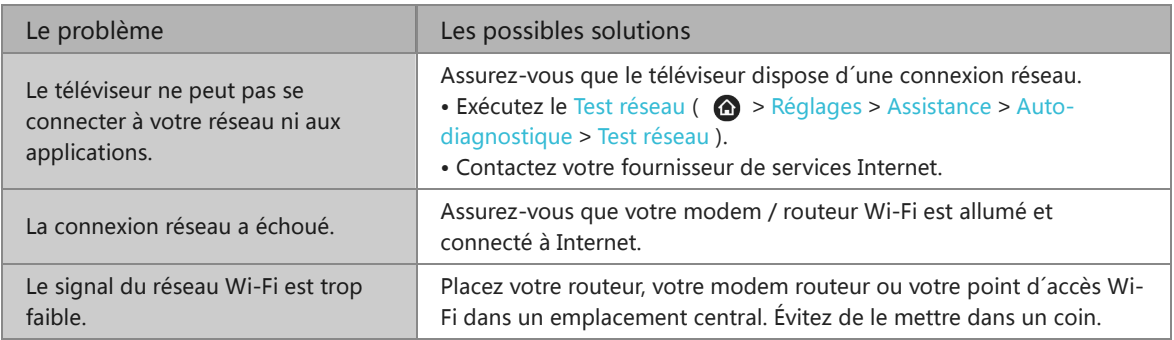

## Dépannage

## La fonction Enregistrement/TimeShift ne fonctionne pas

## La fonction Enregistrement / TimeShift ne fonctionne pas

Lorsque l´enregistrement Timeshift ou Programmé ne fonctionnent pas, les étapes suivantes peuvent vous aider à résoudre le problème.

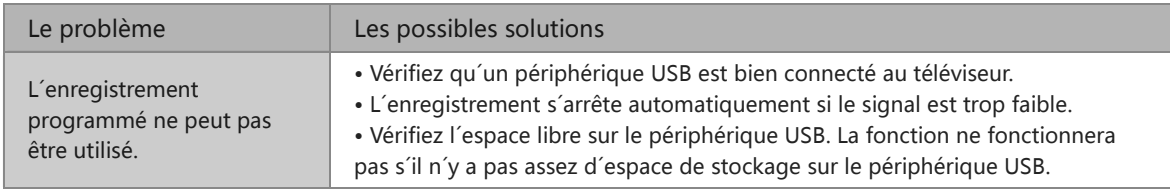

#### REMARQUE

Les fonctions Enregistrement / Décalage ne sont applicables que pour certains modèles.

## Impossible de lire mon fichier

## Impossible de lire mon fichier

Lorsque les fichiers ne sont pas lus, cela peut aider à résoudre le problème.

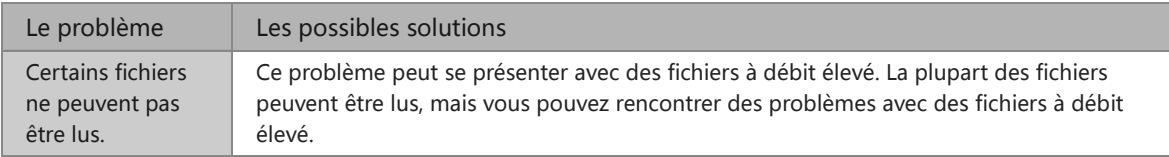

## Autres problèmes

## Autres problèmes

Utilisez ces procédures pour résoudre d´autres problèmes qui pourraient survenir.

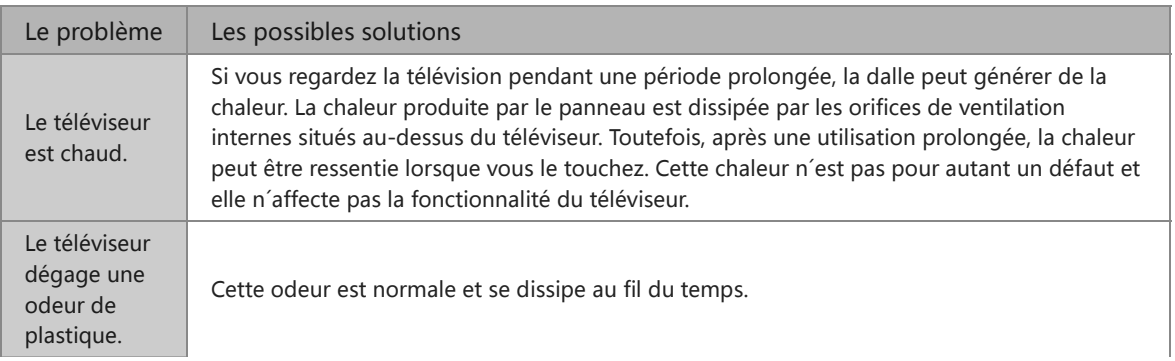

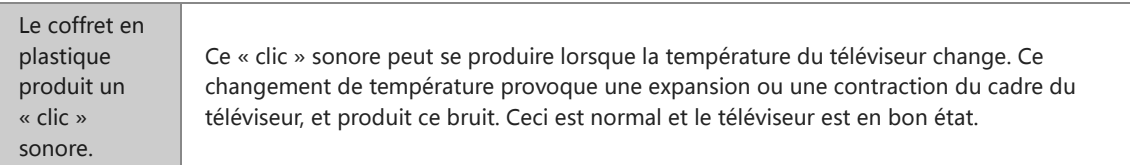

## Contacter l´assistance

## Contacter l´assistance

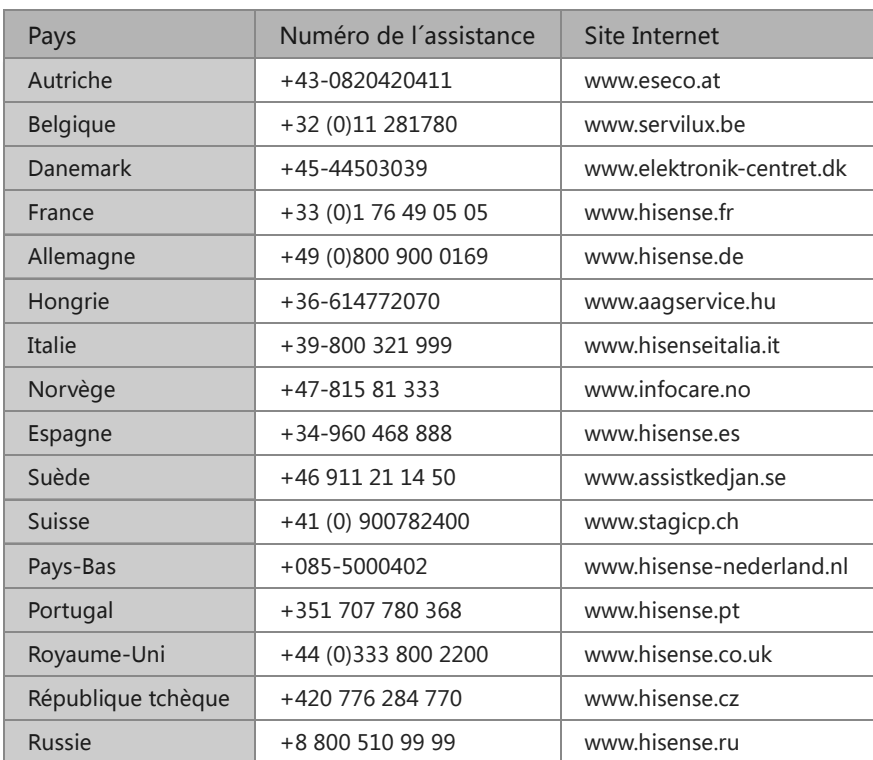

www.hisense-europe.com www.hisense.com/en

Pour plus d´informations, veuillez contacter la compagnie de services dans votre pays.

# Utiliser l´E-manuel

## <span id="page-36-0"></span>Lancer l´E-manuel

## Lancer l´E-manuel

#### ˃ Réglages ˃ Assistance ˃ Manuel Electronique

Consultez l´E-Manuel intégré qui contient des informations sur les principales fonctionnalités de votre téléviseur.

- Les mots en bleu (par exemple, Mode Image) indiquent un élément de menu.
- Le petit cercle noir indique la touche sur la télécommande.

Avis de non-responsabilité :

Les instructions et les images de ce manuel électronique sont uniquement à titre de référence et peuvent différer du produit réel.

## Utiliser les touches dans l´E-Manuel

## Using the buttons in the E-manual

• Rechercher  $\bigcirc$ 

Rechercher les informations sur le produit, et l´E-Manuel vous proposera les titres et le contenu qui contient les informations que vous recherchez.

• Lien

Vous permet d´accéder à la page de référence correspondante.